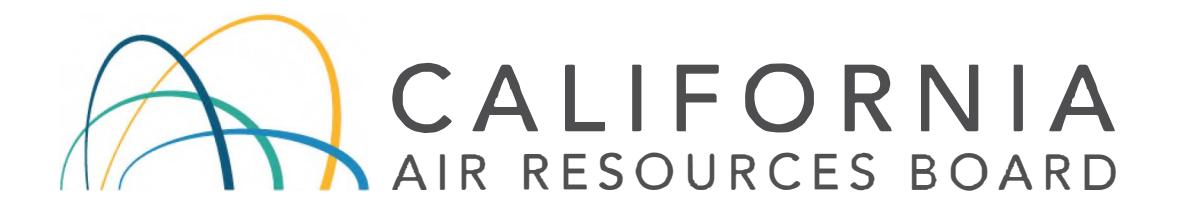

# Performance Audit Procedures Using the Audit Information System

## Volume V Audit Procedures Manual for Air Quality Monitoring

QMB SOP Appendix AK Revision 2

Quality Assurance Section Quality Management Branch Monitoring and Laboratory Division

#### **Approval Signatures**

**Approval Date** 

Ranjit Bhullar

Ranjit Bhullar, Manager **Quality Assurance Section** 

May 22, 2020

Manisha Singh, Ph.D. Chief, Quality Management Branch

May 22, 2020

Disclaimer: Mention of any trade name or commercial product in this standard operating procedure does not constitute endorsement or recommendation of this product by the California Air Resources Board. Specific brand names and instrument descriptions listed in the standard operating procedure are for equipment used by the California Air Resources Board's Quality Assurance Section. Any functionally equivalent instrumentation is acceptable.

#### PERFORMANCE AUDIT PROCEDURES USING THE AUDIT INFORMATION SYSTEM

#### **TABLE OF CONTENTS**

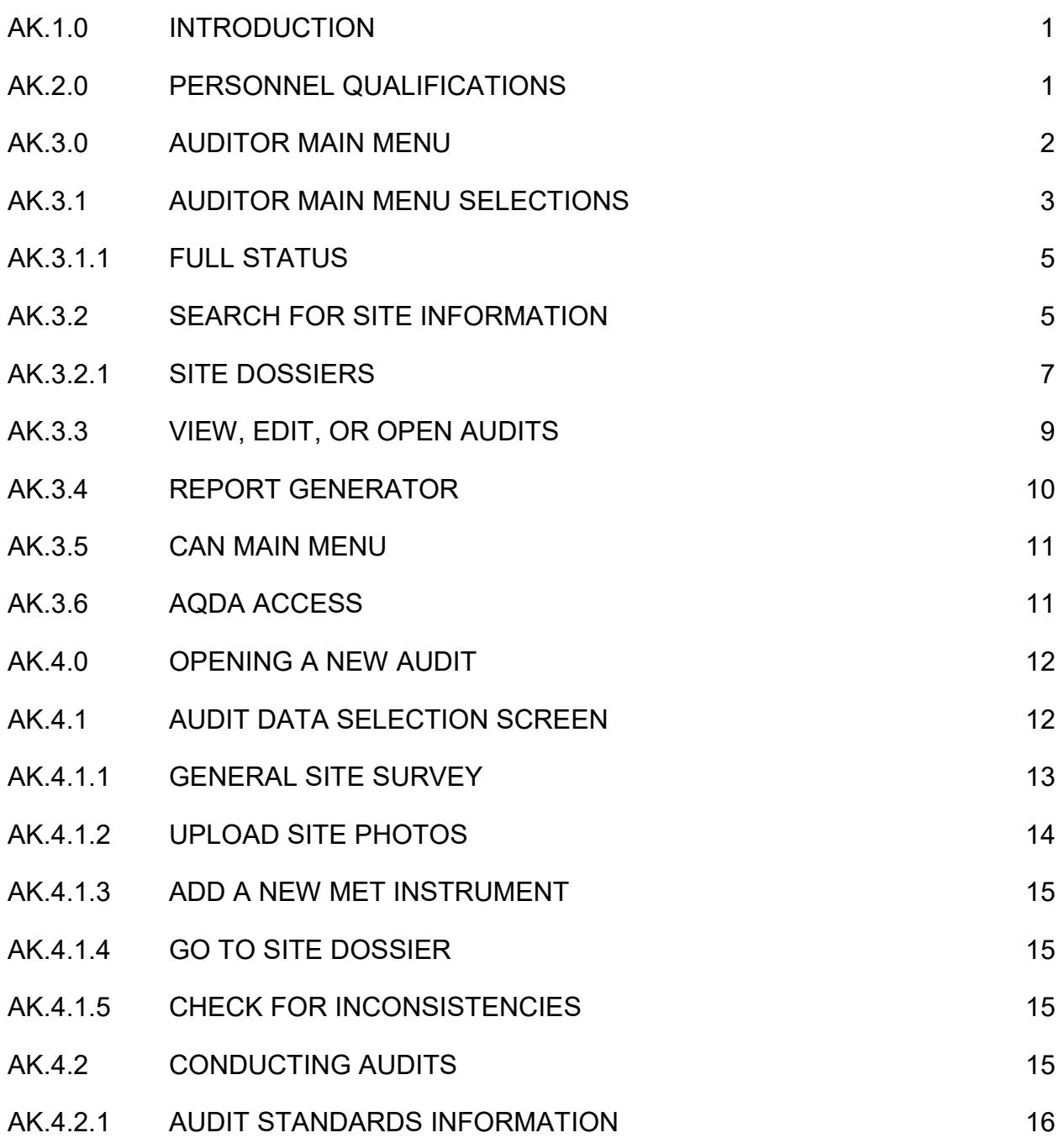

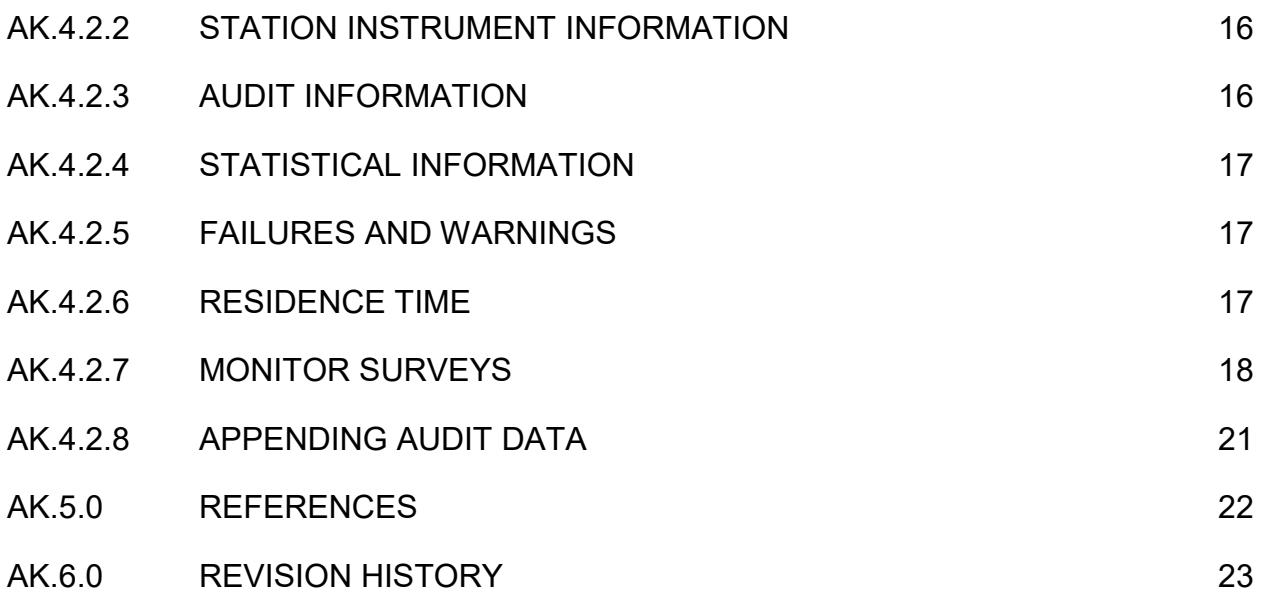

#### **FIGURES AND TABLES**

Page

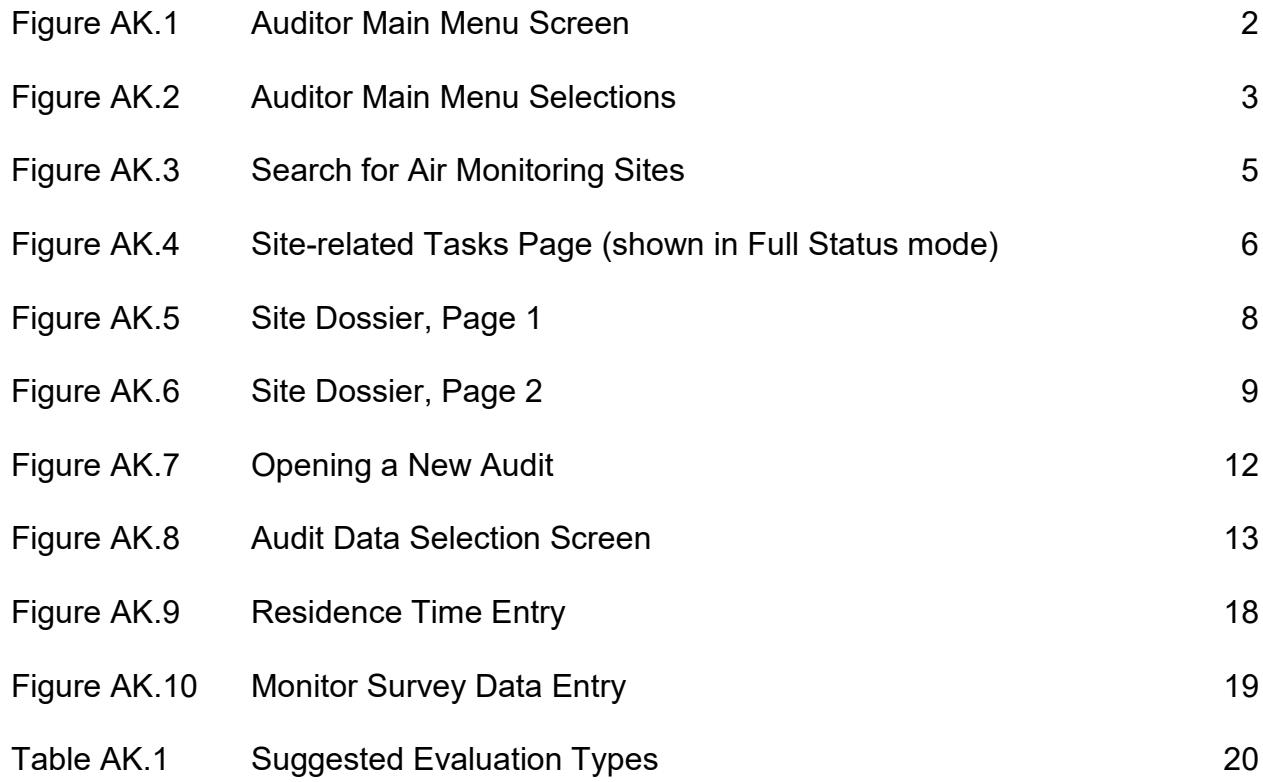

#### PERFORMANCE AUDIT PROCEDURES

## USING THE AUDIT INFORMATION SYSTEM

#### **ACRONYMS AND DEFINITIONS**

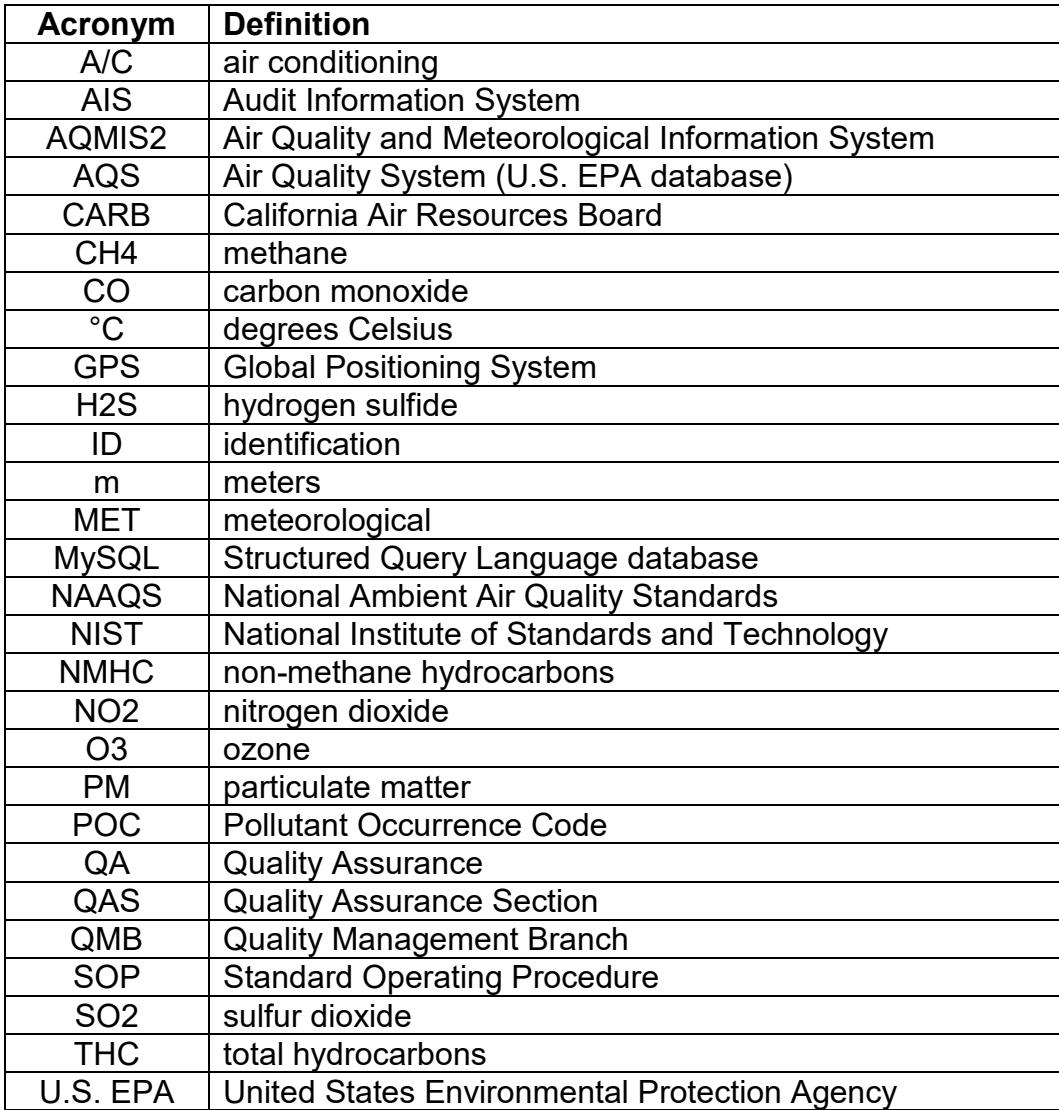

#### <span id="page-4-0"></span>**AK.1.0 INTRODUCTION**

The Audit Information System (AIS) is used by the Quality Assurance section (QAS) to manage data and site information collected during performance evaluations of air monitoring stations throughout the state.

To access AIS, users must have a username assigned by an administrator and a password. Users can log into AIS under "Auditor", which contains a limited menu of functions, or "Full Status", which permits a wider range of access.

Copies of the Audit Information System, including a MySQL database, are located on the California Air Resources Board (CARB) network as well as on laptops for use in the field. Laptop data is appended to the main network after audits are completed. Most functions are accessible without an internet connection, but a web browser is used as the user interface.

To log in on the CARB network, use the following address in a web browser:

• inside.arb.ca.gov/wg/mld/ais/login.php

To log in from a laptop that has AIS installed, use the following address in a web browser:

• localhost/qas/login.php

#### <span id="page-4-1"></span>**AK.2.0 PERSONNEL QUALIFICATIONS**

All new CARB auditors undertake a one year training program that is documented and monitored by the manager. The training includes inoffice reading and coursework, hands-on field experience conducting audits, and shadowing an experienced auditor for one year along with several in-field evaluations by the QAS manager.

The U.S. Environmental Protection Agency (U.S. EPA) reviews CARB's training program regularly for approval as equivalent to their national certification and recertification courses. Auditors should be familiar with the regulations and guidance cited in the references section (AK.5.0) prior to conducting any audits without supervision. Each auditor is expected to have a minimum level of on the job training and familiarity with the audit equipment prior to conducting the audit(s).

The U.S. EPA's Quality Assurance Handbook for Air Pollution Measurement Systems, Volume II: Ambient Air Quality Monitoring Program (January 2017) should be considered as required reading prior to conducting audits.

NOTE: AIS has been set up with a "Test Site" (ARB # 33333) that is available to all users for testing and training purposes. Data for the Test Site is deleted regularly and is not displayed to the public.

#### <span id="page-5-0"></span>**AK.3.0 AUDITOR MAIN MENU**

After logging into the program, users are directed to the Auditor Main Menu screen as shown in Figure AK.1. It is required that users log in as "Auditor" (rather than "Full Status") until they are familiar with common menu options and links. The options are briefly described below.

The Auditor Main Menu currently consists of six boxes.

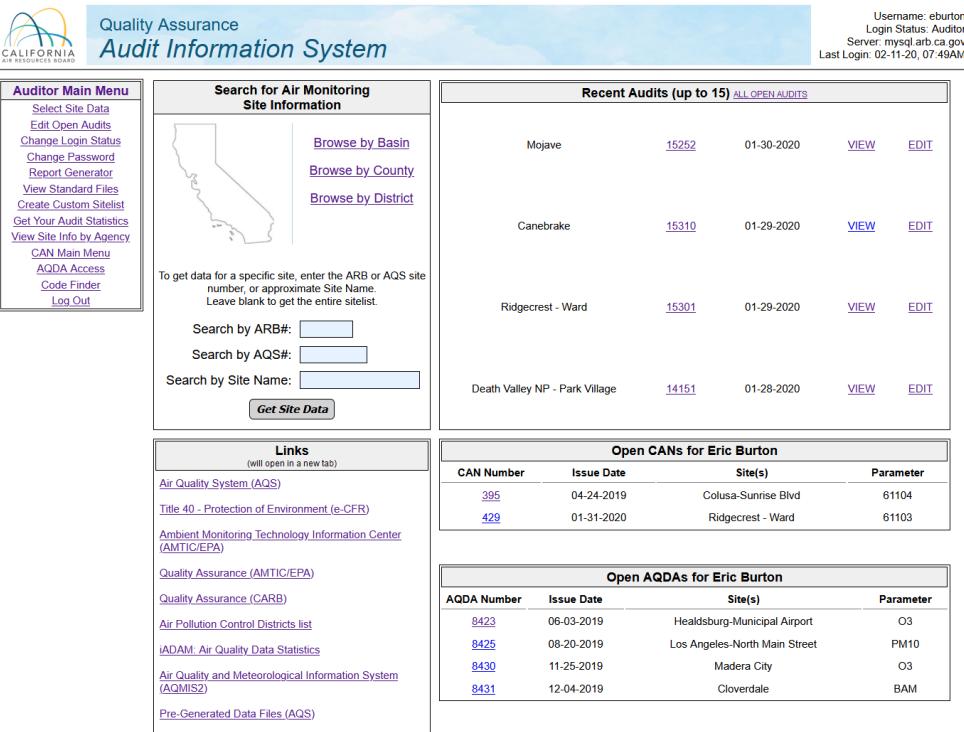

<span id="page-5-1"></span>*Figure AK.1 Auditor Main Menu Screen*

- 1. Auditor Main Menu: a list of selections available to all auditors. Clicking the words "Auditor Main Menu" will bring users back to the screen as shown in Figure AK.1.
- 2. Search for Air Monitoring Site Information: a condensed search box for finding site information.
- 3. Recent Audits: a list of recent audits conducted by the auditor.
- 4. Links: a list of important links to websites outside of CARB's internal network.
- 5. Open CANs: a list of open Corrective Action Notifications (CANs) issued by the auditor.
- 6. Open AQDAs: a list of open Air Quality Data Actions (AQDAs) issued by the auditor.

More detailed descriptions of some of the options on the main menu can be found in the appropriate section.

#### <span id="page-6-0"></span>**AK.3.1 AUDITOR MAIN MENU SELECTIONS**

Links available to users when logged in as "Auditor" are described below and shown in Figure AK.2. This box is always shown on the left side of the user's screen.

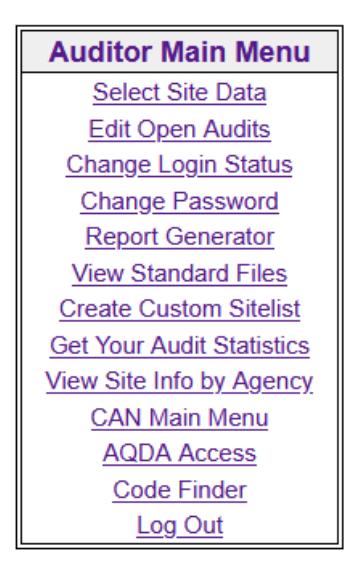

<span id="page-6-1"></span>*Figure AK.2 Auditor Main Menu Selections* • **Select Site Data**: Takes users to a search tool to find information about any of the air monitoring sites audited by QAS. Refer to section AK.3.2.

**Edit Open Audits:** Displays a table of audits that are open for editing by the logged in user. Refer to section AK.3.3.

- **Change Login Status:** Allows users to switch between Auditor and Full Status, enabling access to other functions as applicable.
- **Change Password:** Allows users to change their password.
- **Report Generator:** Takes users to a query menu where various lists or reports can be generated based on selectable criteria. Refer to section AK.3.4.
- **View Standards Files:** Allows users to view a report showing standards information for each audit vehicle, by quarter and year.
- **Create Custom Sitelist:** Allows users to create a list of air monitoring stations from a variety of parameters.
- **Get Your Audit Statistics:** Displays a table of information about all of the audits conducted by the logged-in user.
- **View Site Info by Agency:** Provides access to a table of information about sites operated by a specific agency, including monitored parameters.
- **CAN Main Menu:** Provides access to Corrective Action Notification related inquiries or the creation of a CAN. Refer to section AK.3.5.
- **AQDA Access:** Provides access to Air Quality Data Action related inquiries or the creation of an AQDA. Refer to section AK.3.6.
- **Code Finder:** Based on user input, displays information related to codes found in either AIS or the U.S. EPA's Air Quality System (AQS) database.
- **Log Out:** Logs the user out of AIS.

Volume V, Appendix AK, Revision 2 Using the Audit Information System May 22, 2020 Page 5 of 23

#### <span id="page-8-0"></span>**AK.3.1.1 FULL STATUS**

Switching to Full Status allows users and management to access functions based on privileges granted by the Administrator(s) of AIS. These "Specialized Task" and "Administrative Task" menus include tasks such as uploading AQS data into the database, editing or entering data in Standards Files, appending laptop data, editing site information, finalizing CANs, AQDAs, and audit reports, and other special functions. These tasks are assigned to specific individuals, and require specific training or knowledge to complete and are, therefore, not covered in this Standard Operating Procedure (SOP).

#### <span id="page-8-1"></span>**AK.3.2 SEARCH FOR SITE INFORMATION**

Information about air monitoring sites audited by QAS can be found by using the "Select Site Data" link, or the simplified search box on the Auditor Main Menu screen as shown in Figure AK.3.

Sites can be searched by basin, county, district, Air Resources Board number (ARB #), Air Quality System number (AQS #), or portions of the site name.

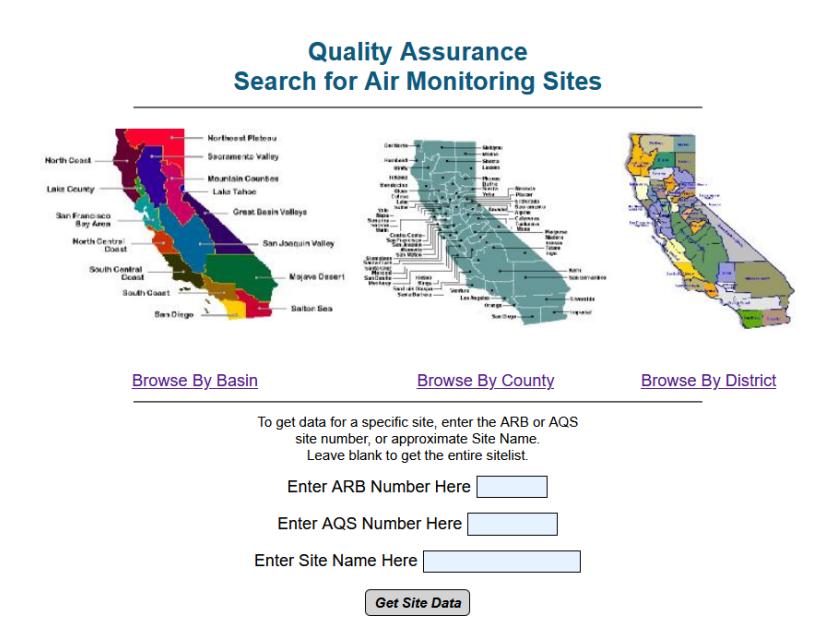

<span id="page-8-2"></span>*Figure AK.3 Search for Air Monitoring Sites* Once a site is chosen, auditors can find details about the site or perform other site-related tasks (see Figure AK.4 below):

- View, edit, or perform an audit for the site (the user must be in "Full Status" mode to edit an audit).
- Get the site dossier (refer to section AK.3.2.1 below), photos, or public web page for the site (the public web page requires an internet connection).
- View CANs related to the site. Editing or issuing CANs are possible with "Full Status" (refer to section AK.3.5).
- View AQDAs related to the site. Editing or issuing AQDAs are possible with "Full Status" (refer to section AK.3.6).
- Get the magnetic declination of the site (requires an internet connection).

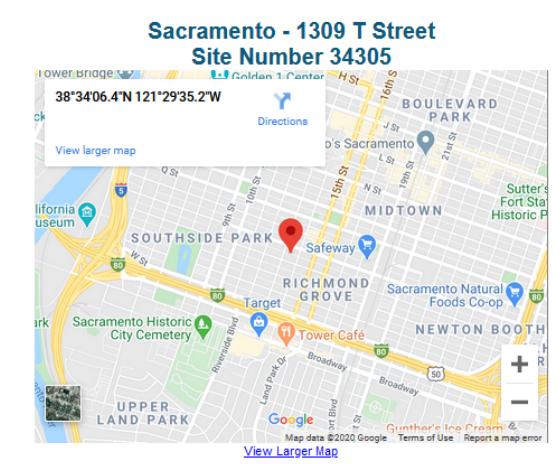

From this page you can

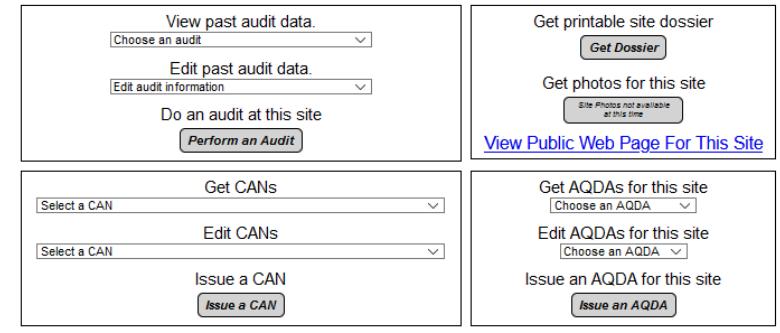

**Get Magnetic Declination for this Site** 

<span id="page-9-0"></span>*Figure AK.4 Site-related Tasks Page (shown in Full Status mode)*

#### <span id="page-10-0"></span>**AK.3.2.1 SITE DOSSIERS**

The site dossier (see Figures AK.5 and AK.6) is a critical tool for auditors, and contains the following information:

- Overhead view or map of the site from Google Maps
- Global Positioning System (GPS) coordinates
- AQS and CARB site numbers
- Site start date and/or termination date (if applicable)
- Operating or Reporting Agency information
- Site address, phone number, and location information
- Site contact information
- Comments, remarks, and directions related to the site
- Parameter information including audited and non-audited parameters
- Information from AQS

The second (and possibly additional) page(s) contain information from AQS that has been formatted for use by auditors. Data is downloaded from the U.S. EPA website every six months and is uploaded to the AIS database. Auditors are able to compare what's being reported to the U.S. EPA's database to information obtained during an audit. The following information is included:

- Parameter name and code
- Pollutant Occurrence Code (POC)
- Monitor Type
- Last Method description and code
- Monitoring Objective
- Measurement Scale
- Collecting and Reporting Agency
- First Year of Data
- Last Sample Date

Clicking the link at the bottom of the dossier page for "Complete AQS Information" provides data on all parameters associated with the site, whether open or closed (i.e. no longer reporting data to AQS).

Volume V, Appendix AK, Revision 2 Using the Audit Information System May 22, 2020 Page 8 of 23

## **Audit Information for Sacramento - 1309 T Street**

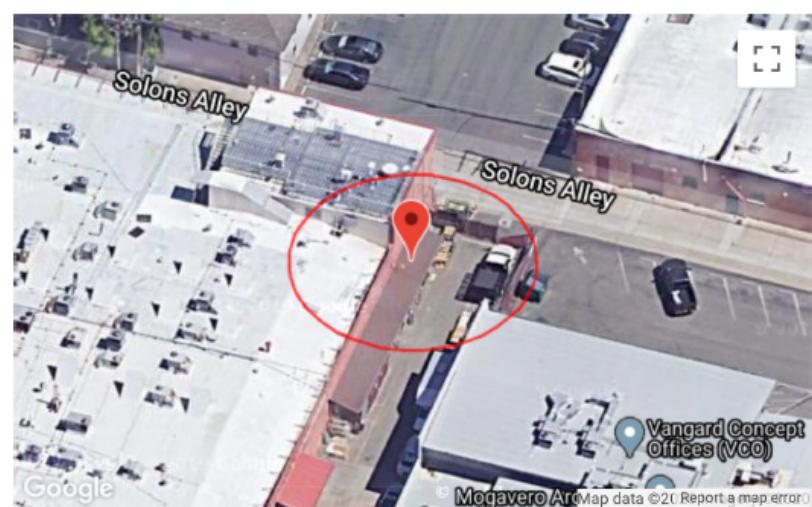

GPS: 38.56844, -121.49311 Elevation: 15(m) Print date: 02-11-2020

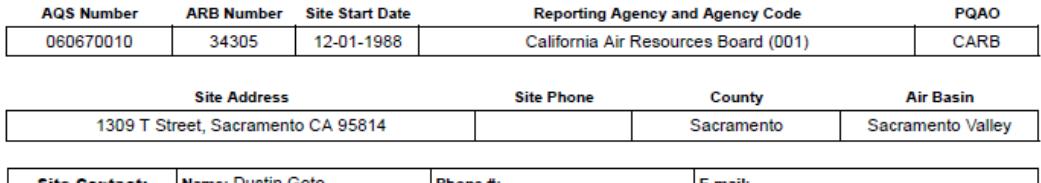

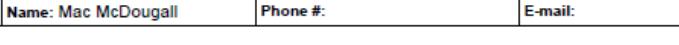

#### **Directions/Remarks/Comments**

Supervisor:

There is a 1/4 stainless steel T on the railing by the probeline, about waist high. Connect directly into the T, and use the probe inlet as your bypass.

What the QA website (AIS) shows the site has: "(C):collocated, (T):trace-level, (U):ultrasonic, (I):inaccessible/incompatible, (NFR):not for record

<span id="page-11-0"></span>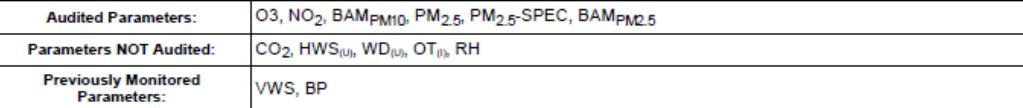

*Figure AK.5 Site Dossier, Page 1*

Volume V, Appendix AK, Revision 2 Using the Audit Information System May 22, 2020 Page 9 of 23

| Parameter                                                                | <b>Parameter</b><br>Code | POC            | Monitor<br><b>Type</b> | Last Method (Code)                                                                            | <b>Monitoring Objective</b> | Measurement<br><b>Scale</b> | <b>Collecting</b><br><b>Agency</b>                           | <b>Reporting</b><br>Agency                                   | First<br>Year<br>of<br><b>Data</b> | Last<br><b>Sample</b><br><b>Date</b> |
|--------------------------------------------------------------------------|--------------------------|----------------|------------------------|-----------------------------------------------------------------------------------------------|-----------------------------|-----------------------------|--------------------------------------------------------------|--------------------------------------------------------------|------------------------------------|--------------------------------------|
| <b>Nitrogen</b><br>dioxide<br>(NO2)                                      | 42602                    | 3              | <b>SLAMS</b>           | Instrumental -<br>Chemiluminescence<br>Teledyne API 200<br>EU/501 (599)                       | <b>POPULATION EXPOSURE</b>  | <b>NEIGHBORHOOD</b>         | California<br>Air<br><b>Resources</b><br><b>Board</b>        | California<br>Air<br><b>Resources</b><br><b>Board</b>        | 2013                               | 5/31/2019                            |
| Ozone                                                                    | 44201                    | 1              | <b>SLAMS</b>           | <b>INSTRUMENTAL -</b><br><b>ULTRA VIOLET</b><br><b>ABSORPTION (87)</b>                        | <b>GENERAL/BACKGROUND</b>   | <b>URBAN SCALE</b>          | <b>California</b><br>Air<br><b>Resources</b><br><b>Board</b> | <b>California</b><br>Air<br><b>Resources</b><br><b>Board</b> | 1989                               | 5/31/2019                            |
| Wind Speed -<br><b>Scalar</b>                                            | 61101                    | $\overline{2}$ | <b>OTHER</b>           | Instrumental - RM<br><b>Young Ultrasonic</b><br>Anemometer Model<br>81000 (66)                | <b>OTHER</b>                |                             | California<br>Air<br><b>Resources</b><br><b>Board</b>        | California<br>Air<br><b>Resources</b><br><b>Board</b>        | 2018                               | 5/31/2019                            |
| Wind Speed-<br><b>Resultant</b>                                          | 61103                    | 1              | <b>OTHER</b>           | Instrumental - RM<br><b>Young Ultrasonic</b><br>Anemometer Model<br>81000 (66)                | <b>UNKNOWN</b>              |                             | <b>California</b><br>Air<br><b>Resources</b><br><b>Board</b> | <b>California</b><br>Air<br><b>Resources</b><br><b>Board</b> | 1995                               | 5/31/2019                            |
| Wind<br>Direction -<br><b>Resultant</b>                                  | 61104                    | 1              | <b>OTHER</b>           | Instrumental - RM<br><b>Young Ultrasonic</b><br>Anemometer Model<br>81000 (66)                | <b>UNKNOWN</b>              |                             | <b>California</b><br>Air<br><b>Resources</b><br><b>Board</b> | California<br>Air<br><b>Resources</b><br><b>Board</b>        | 1995                               | 5/31/2019                            |
| Outdoor<br><b>Temperature</b>                                            | 62101                    | 2              | <b>OTHER</b>           | <b>Instrumental - Vaisala</b><br>HMP 155 (59)                                                 | <b>OTHER</b>                |                             | <b>California</b><br>Air<br><b>Resources</b><br><b>Board</b> | <b>California</b><br>Air<br><b>Resources</b><br><b>Board</b> | 2015                               | 5/31/2019                            |
| <b>Relative</b><br><b>Humidity</b>                                       | 62201                    | $\overline{a}$ | <b>OTHER</b>           | <b>Instrumental - Vaisala</b><br>HMP 155 (59)                                                 | <b>OTHER</b>                |                             | California<br>Air<br><b>Resources</b><br><b>Board</b>        | <b>California</b><br>Air<br><b>Resources</b><br><b>Board</b> | 2015                               | 5/31/2019                            |
| <b>PM10 Total</b><br>0-10um STP                                          | 81102                    | 4              | <b>SLAMS</b>           | <b>INSTRUMENT MET</b><br><b>ONE 4 MODELS -</b><br><b>BETA ATTENUATION</b><br>(122)            | POPULATION EXPOSURE         | <b>NEIGHBORHOOD</b>         | California<br>Air<br><b>Resources</b><br><b>Board</b>        | <b>California</b><br>Air<br><b>Resources</b><br><b>Board</b> | 2013                               | 5/31/2019                            |
| <b>PM10 - LC</b>                                                         | 85101                    | 3              | <b>SLAMS</b>           | <b>INSTRUMENT MET</b><br><b>ONE 4 MODELS -</b><br><b>BETA ATTENUATION</b><br>(122)            | <b>POPULATION EXPOSURE</b>  |                             |                                                              | <b>California</b><br>Air<br><b>Resources</b><br><b>Board</b> | 2013                               | 5/31/2019                            |
| PM2.5 - Local<br><b>Conditions</b>                                       | 88101                    | 1              | <b>SLAMS</b>           | <b>R &amp; P Model 2025</b><br>PM-2.5 Sequential Air<br>Sampler w/VSCC -<br>Gravimetric (145) | <b>POPULATION EXPOSURE</b>  | <b>NEIGHBORHOOD</b>         | California<br>Air<br><b>Resources</b><br><b>Board</b>        | <b>California</b><br>Air<br><b>Resources</b><br><b>Board</b> | 1998                               | 8/31/2019                            |
| <b>Acceptable</b><br><b>PM2.5 AQI &amp;</b><br><b>Speciation</b><br>Mass | 88502                    | 3              | <b>SLAMS</b>           | Met-One BAM-1020<br>W/PM2.5 SCC - Beta<br><b>Attenuation (731)</b>                            | <b>POPULATION EXPOSURE</b>  |                             | <b>California</b><br>Air<br><b>Resources</b><br><b>Board</b> | <b>California</b><br>Air<br><b>Resources</b><br><b>Board</b> | 2004                               | 5/31/2019                            |
| Acceptable<br><b>PM2.5 AQI &amp;</b><br><b>Speciation</b><br><b>Mass</b> | 88502                    | 5              | <b>SLAMS</b>           | <b>Met One SASS Teflon</b><br>- Gravimetric (810)                                             | <b>OTHER</b>                | <b>NEIGHBORHOOD</b>         | <b>California</b><br>Air<br><b>Resources</b><br><b>Board</b> | California<br>Air<br><b>Resources</b><br><b>Board</b>        | 2002                               | 8/25/2019                            |

AQS information last updated on November 13, 2019 (only current parameters shown)

<span id="page-12-1"></span>Click for Complete AQS Information (includes ALL parameters, open and closed.)

#### *Figure AK.6 Site Dossier, Page 2*

#### <span id="page-12-0"></span>**AK.3.3 VIEW, EDIT, OR OPEN AUDITS**

There are a number of different ways to access audits, including the "Edit Open Audits" link, the "Recent Audits" box on the Auditor Main Menu, and the "Site-related Tasks Page" (refer to section AK.3.2).

When logged in as "Auditor", users are only able to view audit data in report form. These audit reports are accessible to all users and can

include preliminary or final data. When logged in as "Full Status", users can access audit data that is "open for editing", or perform new audits at a site. Audits are only available to the auditors that performed the audit or AIS Administrators. If an audit that the user performed is not listed, it may need to be "opened for editing" by someone with a higher status. Once "closed for editing", audit data is no longer changeable unless permissions are granted, and is only available for viewing in report form.

Performing (or opening) a new audit is typically done in the field on a laptop that is configured with AIS and a database. Section AK.4.0 outlines this process.

#### <span id="page-13-0"></span>**AK.3.4 REPORT GENERATOR**

The Report Generator Main Menu provides the user with a number of options for querying the AIS database and generating tables of information, including preliminary and finalized audits. A brief description of each type of report is listed below:

- **List of Audits Performed by Date Range**: Provides a table listing audits conducted within a certain range of dates.
- **Agency Data by Pollutant**: Displays a list of audits conducted by parameter for a specified agency (or all agencies). Once a report has been generated, basic statistical information is available (by instrument identification (ID) for each audit.
- **Basin Data by Pollutant**: Displays a list of audits conducted by parameter within a specified air basin (or all basins). Once a report has been generated, basic statistical information is available (by ID) for each audit.
- **Audit Data (by Screening File or Reporting Agency)**: Provides a table of audit data, including results, for upload to AQS. This report is, typically, only generated by the Auditor responsible for submitting audit data to the U.S. EPA's AQS database.
- **AQDA List**: Provides a table of Air Quality Data Actions by the selected quarter and year.

Volume V, Appendix AK, Revision 2 Using the Audit Information System May 22, 2020 Page 11 of 23

- **Pass/Fail List**: Based on the selected quarter, year, van, and parameter, displays a table indicating audits that have passed or failed audit criteria.
- **Track Instrument By Serial Number**: Searches the database for audits conducted for a specific serial number or ID.
- **Get GPS Uploadable Waypoint List For Active Sites**: Provides a list of GPS coordinates, site names and waypoints, and site addresses. After formatting, the list can be uploaded to GPS units for navigation purposes.
- **Get a Sitelist File for use in Google Earth**: Allows users to save a file suitable for use in Google Earth. Once saved, rename the file as "sitelist.kml" (changing the extension) and open it with Google Earth. All active sites from AIS will be populated as markers, based on their GPS coordinates.

#### <span id="page-14-0"></span>**AK.3.5 CAN MAIN MENU**

The main menu for Corrective Action Notifications can be accessed through the link provided on the left side of the screen on the Auditor Main Menu. This screen allows users to issue a new CAN or select existing CAN data for viewing or editing. Refer to the Air Monitoring Quality Assurance Manual, Volume V, Appendix AN, Corrective Action Notification (CAN) Standard Operating Procedure for more details.

#### <span id="page-14-1"></span>**AK.3.6 AQDA ACCESS**

The main menu for Air Quality Data Actions can be accessed through the link provided on the left side of the screen on the Auditor Main Menu. This screen allows users to select existing AQDA data for viewing or editing. Issuing a new AQDA can be done from the page relating to the specific site that was audited (see Figure AK.4). Refer to the Air Monitoring Quality Assurance Manual, Volume V, Appendix AO, Air Quality Data Action Request (AQDA) Standard Operating Procedure for more details.

#### <span id="page-15-0"></span>**AK.4.0 OPENING A NEW AUDIT**

After a site has been chosen, go to the "Site-related tasks page" and click the [Perform an Audit] button. Auditor #1 will be the logged in user. Choose Auditor #2 if appropriate, select the equipment set being used (Van), confirm the date, and click the [Go] button (see Figure AK.7).

#### **Create an Audit for AIS Test Site, Site # 33333**

Click "Go" to insert a record and perform an audit!

<span id="page-15-2"></span>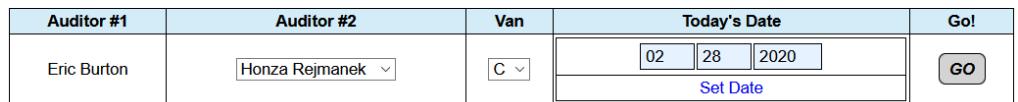

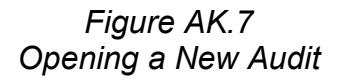

Confirm the creation of a new audit record on the next screen by clicking [Perform the Audit]. **Note**: Once created, audits opened by mistake may only be deleted by contacting an AIS Administrator.

#### <span id="page-15-1"></span>**AK.4.1 AUDIT DATA SELECTION SCREEN**

The Audit Data Selection Screen allows users to add parameters to an audit, or perform miscellaneous functions. See Figure AK.8 below.

Currently, the following options are available on the Audit Data Selection Screen:

- Click [Add Primary Audit] to audit Gaseous, Meteorological, or Flow parameters, depending on the type of monitor being audited. More than one audit can be created for each monitor type, as needed. Refer to section AK.4.2 for more information.
- Click "Edit the General Site Survey" to enter general information about the site being audited (see section AK.4.1.1).
- Click "Upload Site Photos" to add photos to an audit (see section AK.4.1.2).
- Click "Printable Site Survey" to get a printable version of the monitor survey information (see section AK.4.2.7).
- Click "Get Full Report" to get a printable copy of the audit report.
- Click "Add a new met instrument" to add monitor data for a new type of meteorological instrument (rarely used) (see section AK.4.1.3).
- Click "Go to the Site Dossier" to see the site's dossier information (see section AK.3.2.1).
- Click "Check for Inconsistencies" to check entered audit data for common errors or things to verify (see section AK.4.1.5).

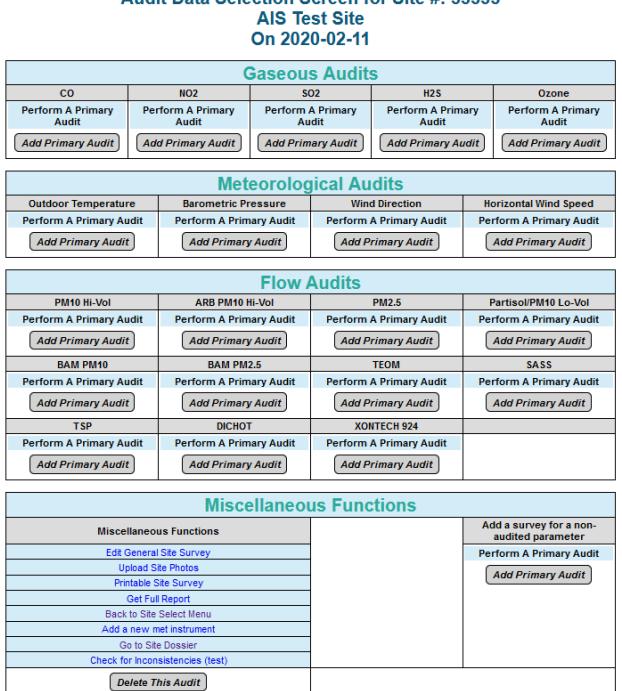

# Audit Data Selection Screen for Site #: 33333

<span id="page-16-1"></span>*Figure AK.8 Audit Data Selection Screen*

#### <span id="page-16-0"></span>**AK.4.1.1 GENERAL SITE SURVEY**

Clicking the "Edit the General Site Survey" link on the Audit Data Selection Screen allows users to enter information related to the site, rather than a specific monitor.

Auditors should verify or enter data in fields relating to:

- Site information
- Station temperature
- Meteorology (at the site, if applicable)
- Traffic information
- Topography
- Other miscellaneous information

In addition, "Action Items" and "Comments" can be entered and will be printed on the Audit Report. "Action Items" should describe things identified during the audit as requiring urgent attention by the responsible agency, and may require issuance of a CAN or AQDA. Audit failures or criteria exceedances are usually highlighted as an "Action Item". "Comments" should document anything of importance to the audit, including (but not limited to) deviations from normal procedures, site or monitor related notes, flags or warnings noted in the audit, and noteworthy changes from previous audits.

*IMPORTANT*: Documentation is of critical importance for audit reports. Audit forms and worksheets can provide written evidence of data obtained during an audit, but only information entered into AIS is available in the printable Audit Report. All pertinent information must be added to the report, and should be able to withstand scrutiny as well as be able to hold up to legally defensible standards.

#### <span id="page-17-0"></span>**AK.4.1.2 UPLOAD SITE PHOTOS**

Clicking the "Upload Site Photos" link on the Audit Data Selection Screen allows users to transfer photos from a digital camera into AIS.

Auditors should take eight photos of the area surrounding the station (from a point on the roof, near the inlet/probe) towards the cardinal and intercardinal directions (north, northeast, east, southeast, south, southwest, west, and northwest), and four photos of the station from the cardinal points (north, east, south, and west) facing the station. Photos are primarily used for siting purposes, and should capture obstructions, trees, buildings, equipment, and other objects that are on and around the site. In other words, an effort should be made to capture the view of the entire station as seen from all four cardinal directions. If a direction is inaccessible, make a note in the Comments section of the audit report.

Volume V, Appendix AK, Revision 2 Using the Audit Information System May 22, 2020 Page 15 of 23

#### <span id="page-18-0"></span>**AK.4.1.3 ADD A NEW MET INSTRUMENT**

This function is used when a site has a new meteorological instrument model that that is not listed in the drop-down menu during model selection. Before entering a new instrument, users should ensure that their model is not already listed. Users will need to know the specifications of the model they are entering, including parameters like range of operation, slope, intercept, and/or k-factor (provided by the manufacturer). Once entered, the new instrument will be added to the database, and will be available for future selection.

#### <span id="page-18-1"></span>**AK.4.1.4 GO TO SITE DOSSIER**

Clicking this link will take users to the site dossier (refer to AK.3.2.1).

#### <span id="page-18-2"></span>**AK.4.1.5 CHECK FOR INCONSISTENCIES**

This tool allows users to check for missing information or common data entry errors. It is intended for use as a reminder, and not a substitute for thoroughness. Deficiencies are noted in red.

#### <span id="page-18-3"></span>**AK.4.2 CONDUCTING AUDITS**

All audits should be conducted in conjunction with the appropriate SOP, which can be found in the CARB Quality Assurance Manual, Volume V (see Section AK.5.0 for the reference). Data is gathered in the field using the appropriate forms or worksheets and then entered into AIS. Current versions of audit forms and worksheets are available on the CARB internal network at: (S:)\Cabinet\FORMS and WORKSHEETS – QA.

Clicking the [Calculate Values] or [Enter Data] buttons in an audit module will perform calculations and enter data into the database. Upon completion and after returning from the field, the data will be appended into the main database and preliminary reports can be generated. This append process can only be performed by a user with appropriate privileges.

After adding at least one audit, click the [Do Selected Audit] button to proceed to the audit module.

Volume V, Appendix AK, Revision 2 Using the Audit Information System May 22, 2020 Page 16 of 23

#### <span id="page-19-0"></span>**AK.4.2.1 AUDIT STANDARDS INFORMATION**

Double check that the standards listed at the top of the screen match the equipment being used, and show the current quarter, year, and instruments or cylinders. If not, click on the [Change] button and choose the correct cylinders or equipment from the drop down menu. Then click on "Select Standard" button to return to the data input screen.

*IMPORTANT*: If the equipment being used in the audit is not listed, a user with appropriate privileges must edit the Standards File and values must be re-calculated. Audit Standards may have a slope and intercept associated with them, and should have valid certification dates, all of which are tracked using the Standards File.

#### <span id="page-19-1"></span>**AK.4.2.2 STATION INSTRUMENT INFORMATION**

Enter data related to the equipment being audited in this section. Commonly, this will include serial numbers, manufacturer and model, calibration information, maintenance information, method descriptions, etcetera.

NOTE: If a method description and/or code is entered, it should match the dossier's AQS information for "Last Method". If the instrument being audited doesn't match the method being reported to AQS, further investigation must be done to determine if there is a discrepancy warranting issuance of a Corrective Action Notification. If the audited instrument's data is not being reported to AQS, choose the appropriate method description that matches.

#### <span id="page-19-2"></span>**AK.4.2.3 AUDIT INFORMATION**

Enter data for the audit equipment and station equipment. This information should match the written data from the appropriate Audit Worksheet (form). The second auditor should verify and review that the data have been entered correctly. Click the [Enter Data] or [Calculate Values] button to record values into the database.

NOTE: If an "Audit Type" is available, it should be entered early in the data-entry process. This selects the parameters and criteria specific to the audit being conducted, and will affect things like flags, warnings, and control limits (see section AK.4.2.5 below).

Volume V, Appendix AK, Revision 2 Using the Audit Information System May 22, 2020 Page 17 of 23

#### <span id="page-20-0"></span>**AK.4.2.4 STATISTICAL INFORMATION**

This section of the data input screen automatically calculates values such as Average Percent Difference, Slope, Intercept, Zero Average, Standard Deviation, Correlation coefficient, and the Upper and Lower 95 Confidence Limits when the [Calculate Values] button is clicked. No user input is required for this data, but values should be checked for anomalies.

Gaseous audit modules also display an Audit Data Comparison graph or table that displays the current results as well as previous years' results.

#### <span id="page-20-1"></span>**AK.4.2.5 FAILURES AND WARNINGS**

If enough data is available, AIS will populate the "Failures and Warnings" section of the screen. Users should review this section every time data is entered to highlight any potential issues.

Yellow, orange, or red values are flags or warnings, and should be investigated as possible data entry or audit problems. If all parameters are within specifications, a green message will appear.

#### <span id="page-20-2"></span>**AK.4.2.6 RESIDENCE TIME**

Gaseous audit modules require the entry of residence time calculations. Clicking the [Res Time] button will open a separate window where residence time measurements and values can be entered. Values for the probe, manifold, and manifold-to-instrument should be entered onto the Residence Time Worksheet and transcribed into AIS. It is important to differentiate between millimeters, centimeters, and meters for measurement values, and enter the currently displayed flow rates. If the Total Residence Time is more than 20 seconds, double-check data entry. Exceedances will require a CAN to be issued.

NOTE: If multiple tubing diameters or large open-space filter holders are used, use the "Multiple Diameters" Worksheet to combine values for entry into AIS. AIS can not account for all variations in tubing configurations, but combining values on the Worksheet provides numbers that can be entered into the database, providing a Total Residence Time.

#### Looking at values entered during the audit of this parameter on this date **Carbon Monoxide Specific Residence Time Information**

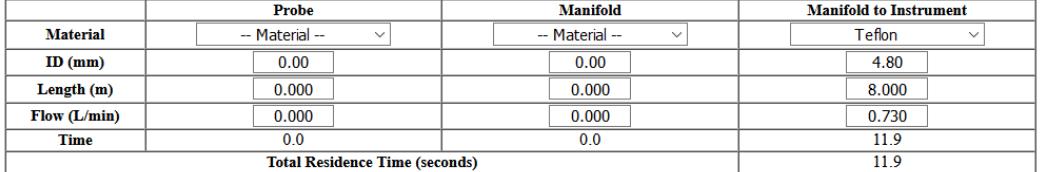

**Enter Values** 

<span id="page-21-1"></span>Use Probe and Manifold Values From Other Gaseous Audits Performed Today. Remember to Press "Enter Values" after you "Get" them!

Get Other Values

**Close Window** 

#### *Figure AK.9 Residence Time Entry*

#### <span id="page-21-0"></span>**AK.4.2.7 MONITOR SURVEYS**

Every audited parameter should have a Monitor Survey completed. This data is used to record information about siting and the area surrounding the audited equipment and inlets. Additionally, the type of audit is recorded, along with information about data reporting and AQS (if applicable). Clicking the [Survey] button will open a separate window as shown in Figure AK.10.

The Audit Data Selection Screen also allows users to add a monitor survey for non-audited parameters, but this function is rarely used.

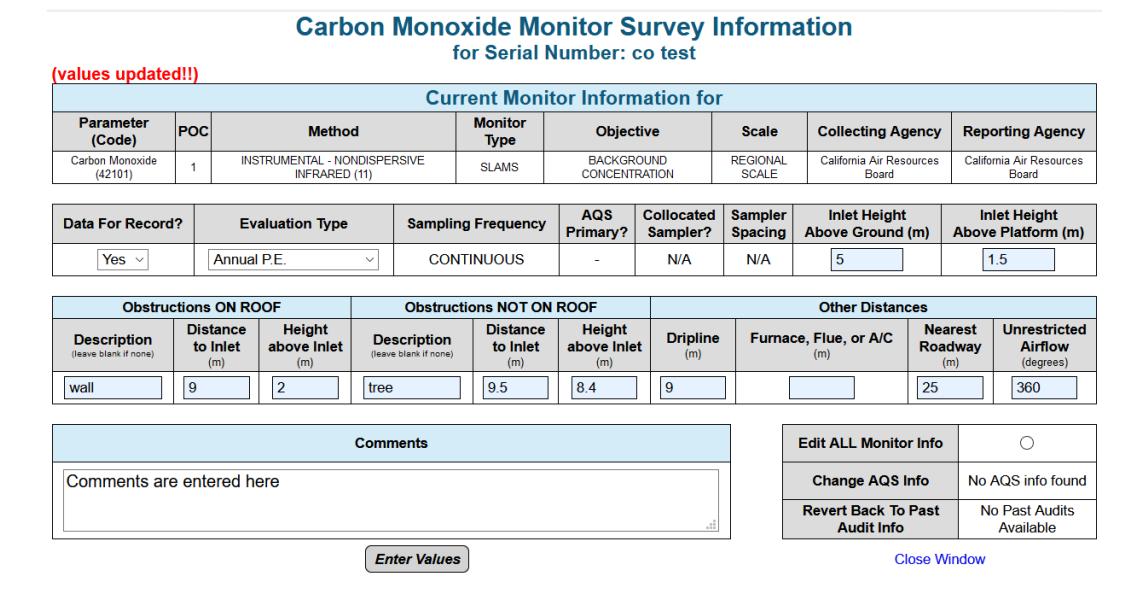

*Figure AK.10 Monitor Survey Data Entry*

<span id="page-22-0"></span>**AQS Information**: Current monitor information, including Parameter (and Code), Method, Monitor Type, Objective, Scale, Collecting Agency, and Reporting Agency, comes from the latest download of AQS monitor information into AIS. This should match information found on the back of a recent site dossier. If the information doesn't match, or is incorrect, select the "Edit ALL Monitor Info" or "Change AQS Info" radio buttons and provide the correct information. Further investigation will need to be done to provide an explanation for the discrepancy, which could lead to the issuance of a Corrective Action Notification.

**Data For Record?**: If the instrument's data is being reported to AQS, select "Yes", otherwise select "No".

**Evaluation Type**: Select the appropriate type of performance evaluation (P.E.) being conducted. Choices vary depending on the Primary Quality Assurance Organization (PQAO), gaseous audits including ozone (O3), carbon monoxide (CO), nitrogen dioxide (NO2), sulfur dioxide (SO2), or hydrogen sulfide (H2S), particulate matter (PM) monitors, meteorological (MET) monitors, or re-audits. A table of suggested choices can be found below.

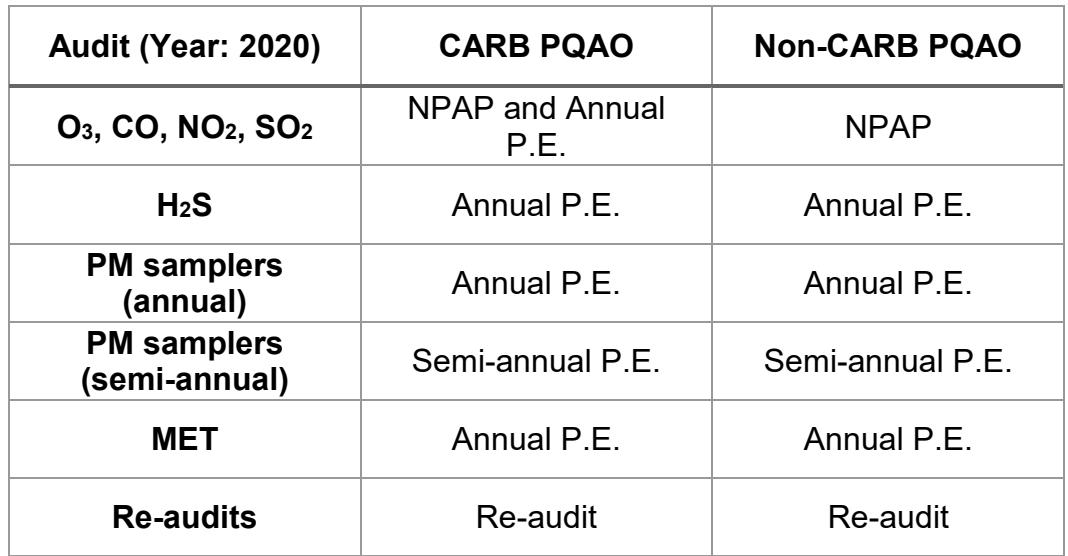

#### *Table AK.1 Suggested Evaluation Types*

**Sampling Frequency**: Select the sampling frequency of the monitor. Common choices include "Continuous", "Every 1 Day", "Every 3 Days", "Every 6 Days", and "Every 12 Days".

**AQS Primary?**: If the monitor data is being reported to AQS and is designated as a primary monitor for comparison to the National Ambient Air Quality Standards (NAAQS), it will be shown here as "NAAQS". If the monitor data is being reported to AQS and is designated as a primary monitor for Quality Assurance (QA) purposes, it will be shown here as "QA". A monitor can also be designated as both a NAAQS and QA primary monitor. Will this selection ever be blank?

**Collocated Sampler?**: If the monitor is collocated for comparison to another monitor, and both are reporting data to AQS, one should be designated here as the "Primary" monitor and the other as "Secondary". Additionally, the distance between the two inlets should be indicated in the area for "Sampler Spacing".

**Inlet Heights**: Enter the distance between the monitor's inlet (in meters) and the ground level, and the distance between the inlet and its platform (or roof).

**Obstructions**: Obstructions are differentiated here by "on the roof" (things like walls or parapets) and "not on the roof" (such as trees). Refer to the CARB Quality Assurance Manual, Volume V, Appendix AE for more information about what defines an object as an obstruction, and siting criteria. If an object is deemed an obstruction, enter the vertical distances and horizontal heights accordingly, otherwise leave the fields blank.

**Dripline**: The distance to the nearest tree's dripline should be entered here if less than ten meters, otherwise leave it blank.

**Furnace, Flue, or A/C**: The distance to the nearest furnace, chimney flue, or air conditioning unit (A/C) should be indicated here.

**Nearest Roadway**: Measure the distance to the nearest roadway where traffic may affect monitor data.

**Unrestricted Airflow**: There must also be unrestricted airflow in an arc of at least 270° around the sampler, and the predominant wind direction for the season of greatest pollutant concentration potential must be included in the 270° arc. Enter the approximate value of unrestricted airflow here (in degrees).

**Comments**: Any comments pertaining to the monitor should be entered here. Comments will be printed in the Audit Report and can help document circumstances, provide explanations, or describe conditions specific to the audit for future reference.

**Edit ALL Monitor Info**: Allows most fields to be changed after initial data entry.

**Change AQS Info**: If AQS information entered initially doesn't match the monitor as listed on the back of the site dossier, selecting this option allows users to choose different AQS information (if applicable).

**Revert Back to Past Audit Info**: Selecting this option allows users to revert entered values back to the most recently entered audit (prior to this one).

#### <span id="page-24-0"></span>**AK.4.2.8 APPENDING AUDIT DATA**

After all audit data has been entered into AIS, any data on the laptops needs to be appended to the main database. Auditors with appropriate permissions and training will connect the laptop to the CARB network and transfer any new data (since the previous append) into the main database. At the same time, specific data is written back onto the laptop, creating a duplicate of the main database complete with all of the updated or changed data. In addition, site photos are transferred to a location available for public access. Appending ensures that all database tables and files are up to date and consistent for users, no matter where they access AIS from.

#### <span id="page-25-0"></span>**AK.5.0 REFERENCES**

- California Air Resources Board. (Various dates). [Quality Assurance](https://ww2.arb.ca.gov/audit-procedures-air-quality-monitoring)  Manual, Volume V, *[Audit Procedures for Air Quality Monitoring](https://ww2.arb.ca.gov/audit-procedures-air-quality-monitoring)*. https://ww2.arb.ca.gov/audit-procedures-air-quality-monitoring
- California Air Resources Board. (September 2007). [Air Monitoring Quality](https://www.arb.ca.gov/aaqm/qa/qa-manual/vol5/v5apxae.pdf)  [Assurance Manual, Volume V, Appendix AE.](https://www.arb.ca.gov/aaqm/qa/qa-manual/vol5/v5apxae.pdf) *Site Survey Programs for Ambient Air Monitoring Stations*. https://www.arb.ca.gov/aaqm/qa/qa-manual/vol5/v5apxae.pdf
- California Air Resources Board. (October 2014). [Air Monitoring Quality](https://www.arb.ca.gov/aaqm/qa/qa-manual/vol5/v5apxan.pdf)  [Assurance Manual, Volume V, Appendix AN.](https://www.arb.ca.gov/aaqm/qa/qa-manual/vol5/v5apxan.pdf) *Corrective Action [Notification \(CAN\)](https://www.arb.ca.gov/aaqm/qa/qa-manual/vol5/v5apxan.pdf)*. https://www.arb.ca.gov/aaqm/qa/qa-manual/vol5/v5apxan.pdf
- California Air Resources Board. (June 2017). [Air Monitoring Quality](https://www.arb.ca.gov/aaqm/qa/qa-manual/vol5/v5apxao.pdf)  [Assurance Manual, Volume V, Appendix AO.](https://www.arb.ca.gov/aaqm/qa/qa-manual/vol5/v5apxao.pdf) *Air Quality Data [Action Request \(AQDA\)](https://www.arb.ca.gov/aaqm/qa/qa-manual/vol5/v5apxao.pdf)*. https://www.arb.ca.gov/aaqm/qa/qa-manual/vol5/v5apxao.pdf
- United States Environmental Protection Agency. (January 2017). [QA](https://www3.epa.gov/ttn/amtic/files/ambient/pm25/qa/Final%20Handbook%20Document%201_17.pdf)  [Handbook for Air Pollution Measurement Systems: "Volume II:](https://www3.epa.gov/ttn/amtic/files/ambient/pm25/qa/Final%20Handbook%20Document%201_17.pdf)  [Ambient Air Quality Monitoring Program".](https://www3.epa.gov/ttn/amtic/files/ambient/pm25/qa/Final%20Handbook%20Document%201_17.pdf)

https://www3.epa.gov/ttn/amtic/files/ambient/pm25/qa/Final%20Han dbook%20Document%201\_17.pdf

## <span id="page-26-0"></span>**AK.6.0 REVISION HISTORY**

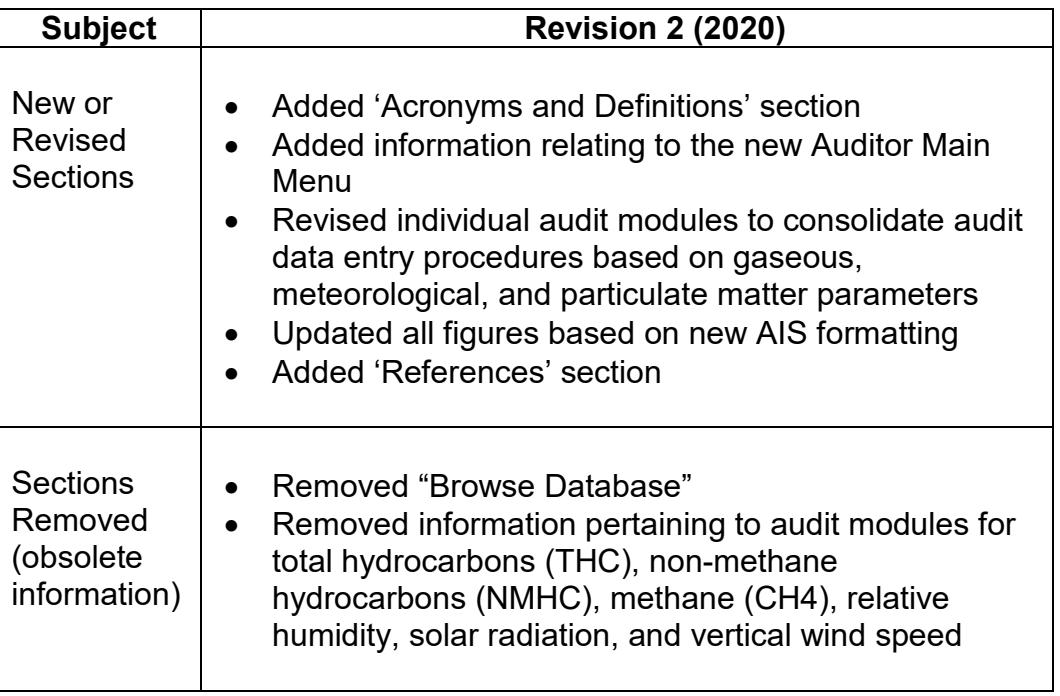